*Observação: Este acesso é publico e não demanda qualquer tipo de login. Sendo assim, acesse sem estar logado ao sistema. Os usuários logados deverão observar o Manual do Usuário ou contatar o suporte do sistema.*

A) Acessar o site Comprasnet em [\(http://www.gov.br/compras\)](http://www.gov.br/compras). Ao final da página, clique em **"Consultas":**

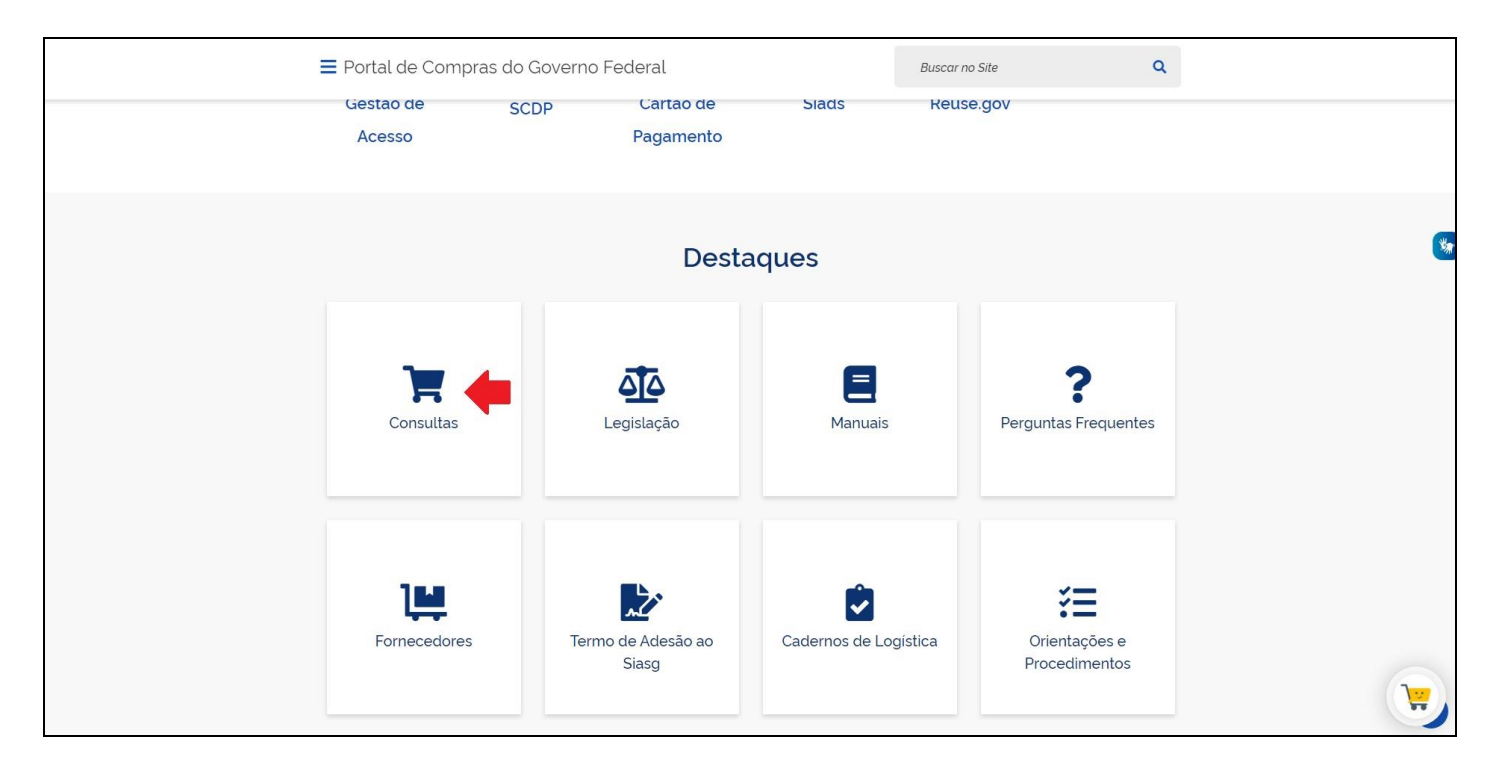

B) Na seção "Regime Diferenciado de Contratações – RDC", clique em **"RDC Eletrônico":**

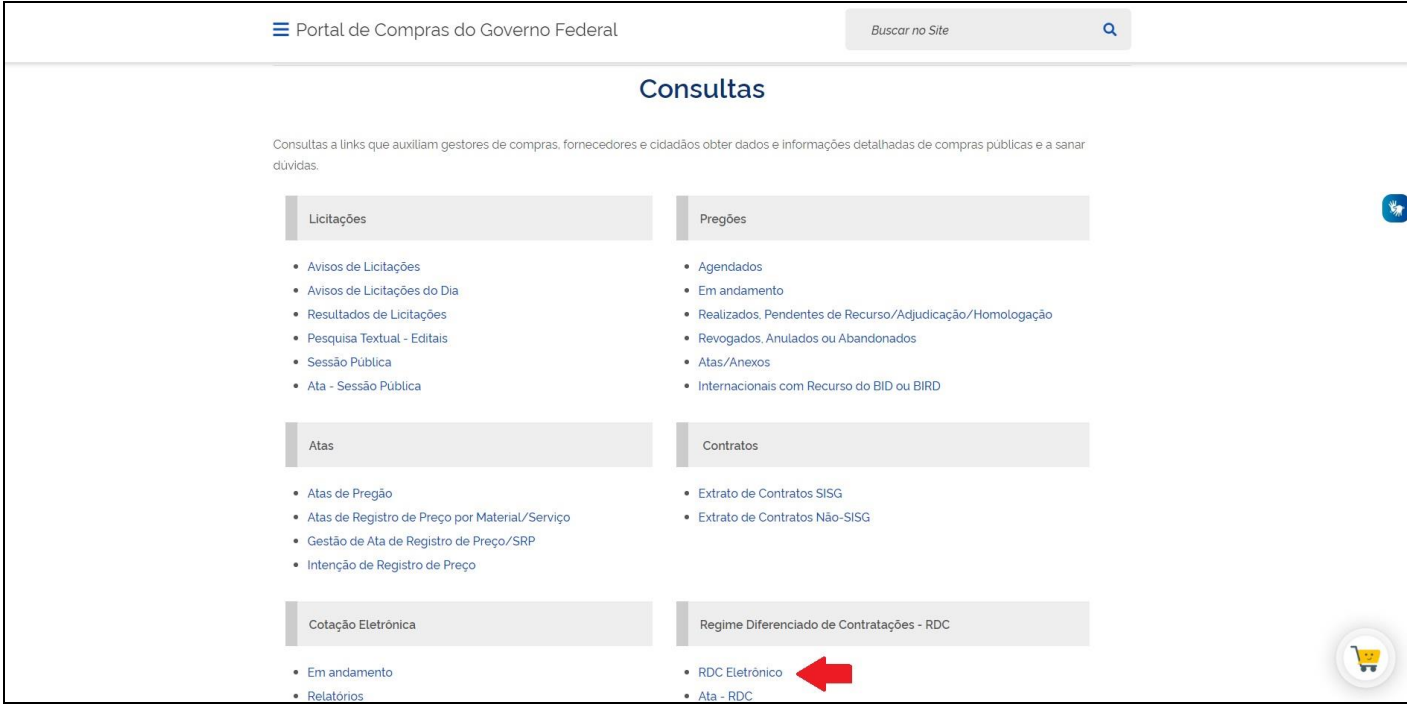

C) Clique na aba **"Em Andamento"**. Os RDCs estão ordenados por UASG. Busque a UASG **158123 (referente ao IF Sudeste MG)** através do botão de paginação na parte inferior. Ao encontrar o RDC, clique em **"Selecionar"**:

| Agendadas  | <b>Realizadas</b><br>Em Andamento |           | Revogadas, Anuladas e Abandonadas<br>Consultar Atas |                                         |                  |                       |                                                                |
|------------|-----------------------------------|-----------|-----------------------------------------------------|-----------------------------------------|------------------|-----------------------|----------------------------------------------------------------|
|            |                                   |           |                                                     | Licitações                              |                  |                       |                                                                |
|            |                                   |           | $1 - 1$                                             | 12345<br>$-44$                          |                  |                       |                                                                |
|            | Nº Licitação                      | Cod. Uaso | Órgão                                               | Início Proposta                         | Fim Proposta     | Início Sessão Pública | Informações da Licitação                                       |
| eleciona   | 2/2016                            | 153034    | UNIVERSIDADE FEDERAL RURAL DA AMAZONIA              | 16/03/2016 08:00                        | 07/04/2016 10:00 | 07/04/2016 10:06      | Suspensão Administrativa<br>Avisos Esclarecimentos Impugnações |
| Selecionar | 4/2020                            | 153034    | UNIVERSIDADE FEDERAL RURAL DA AMAZONIA              | 15/09/2020 08:00                        | 08/10/2020 08:00 | 08/10/2020 08:04      | Suspensão Administrativa<br>Avisos Esclarecimentos Impugnações |
| Selecionar | \$5/2020                          | 153034    | UNIVERSIDADE FEDERAL RURAL DA AMAZONIA              | 25/09/2020 08:00                        | 22/10/2020 08:00 | 22/10/2020 08:11      |                                                                |
| Selecionar | 4/2020                            | 153079    | UNIVERSIDADE FEDERAL DO PARANA                      | 09/06/2020 08:00                        | 03/07/2020 09:30 | 03/07/2020 09:30      |                                                                |
| Selecionar | 4/2020                            | 153115    | MEC-UFRJ-UNIVERSID FED DO RIO DE JANEIRO/RJ         | 22/09/2020 09:00                        | 14/10/2020 10:00 | 14/10/2020 10:00      | Avisos Esclarecimentos Impugnações                             |
| Selecionar | \$1/2020                          | 153265    | DEPARTAMENTO DE OBRAS                               | 27/08/2020 08:00                        | 18/09/2020 10:00 | 18/09/2020 10:00      | Avisos Esclarecimentos Impugnações                             |
| Selecionar | \$ 3/2020                         | 154039    | FUNDACAO UNIVERSIDADE DO AMAZONAS/AM                | 23/06/2020 08:00                        | 24/08/2020 10:30 | 24/08/2020 10:43      | Avisos Esclarecimentos Impugnações                             |
| Selecionar | 3/2020                            | 154041    | FUNDACAO UNIVERSIDADE DO MARANHAO                   | 04/09/2020 08:00                        | 29/09/2020 10:00 | 29/09/2020 10:00      | Avisos Esclarecimentos Impugnações                             |
| Selecionar | 2 2/2020                          | 154042    | UNIVERSIDADE FEDERAL DO RIO GRANDE                  | 18/09/2020 08:00                        | 13/10/2020 09:00 | 13/10/2020 09:01      |                                                                |
| Selecionar | \$5/2016                          | 154215    | FUNDACAO UNIVERSIDADE FEDERAL/AP                    | compromis co.co                         | 21/10/2016 10:00 | 21/10/2016 10:00      | Intenção de Recurso                                            |
|            |                                   |           |                                                     | $\approx$ 1 2 3 4 5 $\approx$ $\approx$ |                  |                       |                                                                |

E). Digite os caracteres da imagem e clique em **"Enviar"** para acessar o RDC:

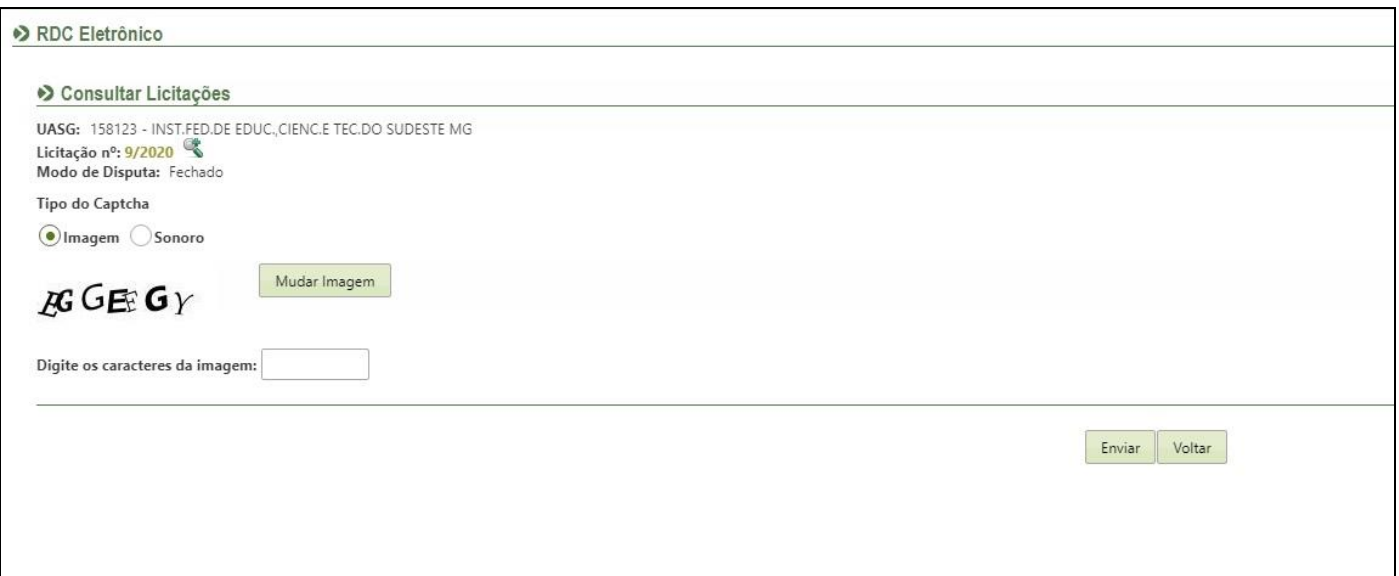

## F). Clique em "Detalhar propostas":

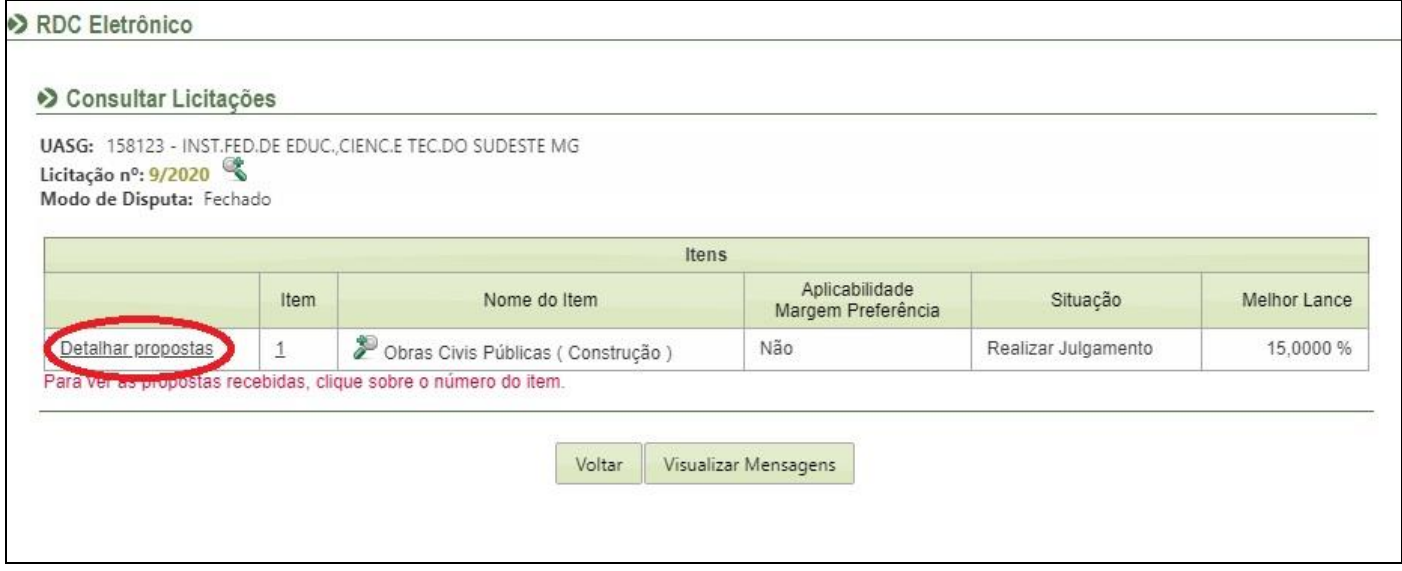

G). Neste momento será fornecida a relação de fornecedores que apresentaram suas respectivas propostas: Clique em **"Visualizar"** logo em frente aos dizeres "Anexos Solicitados pelo Presidente", conforme destacado abaixo:

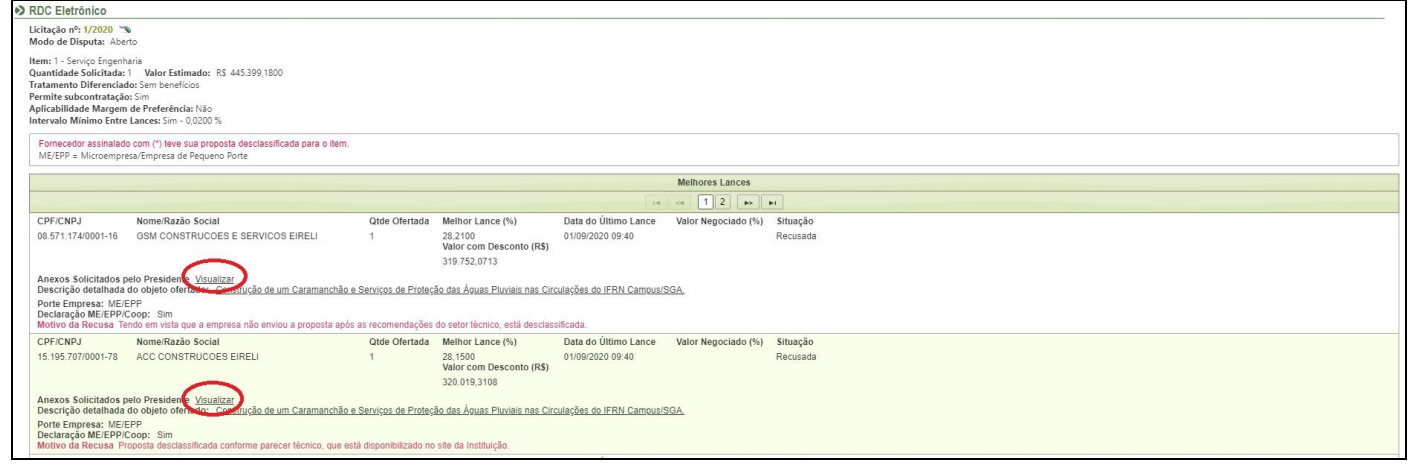

H). Na tela seguinte constam os anexos, a data e hora de envio e o tamanho do arquivo. Ao clicar sobre cada anexo será possível realizar o download, conforme destacado abaixo:

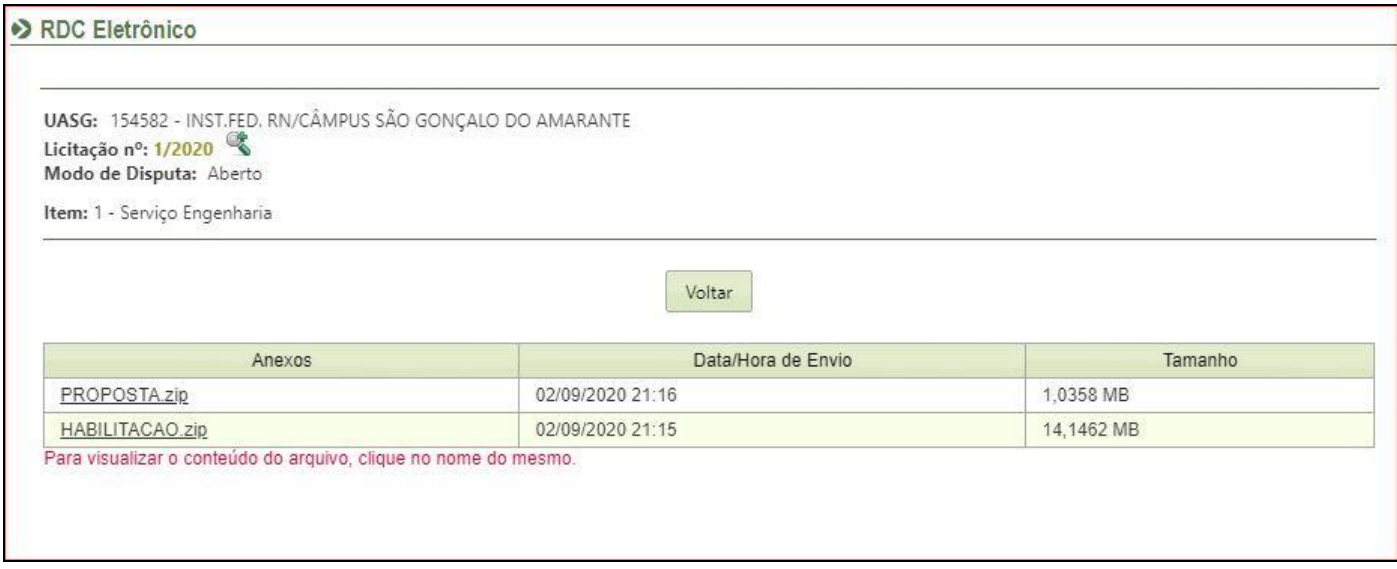

O disposto nesse tutorial permite que qualquer cidadão, cadastrado ou não no *Compras Governamentais*, possa ter acesso aos documentos anexados no sistema pelo fornecedor.

Os usuários cadastrados deverão acionar o suporte do *Compras Governamentais* para obter maiores orientações sobre outros meios para ter acesso aos documentos dentro da sua interface de usuário cadastrado.

O suporte poderá ser acionado através do endereço:

[https://www.gov.br/compras/pt-br/canais\\_atendimento/central-de-atendimento](https://www.gov.br/compras/pt-br/canais_atendimento/central-de-atendimento)